# **デジタル教科書 & デジタル教材**

# Chromebook 設定マニュアル

インストールする前に「使用許諾契約書」と DVD に同梱されている「まな ビューア」使用許諾書をお読みいただき,ご同意の上,実施してください。

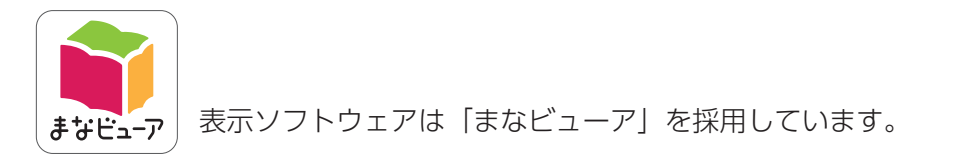

●商標について

Microsoft, Microsoft Edge, Internet Explorer, および Windows は, 米国 Microsoft Corporation の米国およびその他の国における登録商標または商標です。 iPad は、米国および他の国々で登録された Apple Inc. の商標です。 Adobe, Adobe Acrobat Reader は, Adobe Systems Incorporated の米国およびその他の国における登録商標です。 Google, Chrome, Chrome OS, Chromebook は, Google LLC の商標です。 その他記載の会社名,製品名は,それぞれの会社の商標もしくは登録商標です。

#### **発行年月**

 2021 年 4 月 13 日 第 1 版 株式会社 教育芸術社 ©2021 KYOGEI Music Publishers.

## **お問い合わせ先**

 株式会社 教育芸術社 〒 171-0051 東京都豊島区長崎 1-12-14 TEL:03-3973-6484(デジタル教科書担当) Email:digital@kyogei.co.jp

# **デジタル教科書(·教材)を Chromebook で使用する**

Chromebook では,まなビューアや教科書・教材コンテンツを Chromebook 端末にインストールする ことはできません。

Chromebook でデジタル教科書を使用するには,教科書・教材コンテンツを Windows Server(サーバー) にインストールし,GoogleChrome ブラウザを使用する必要があります。

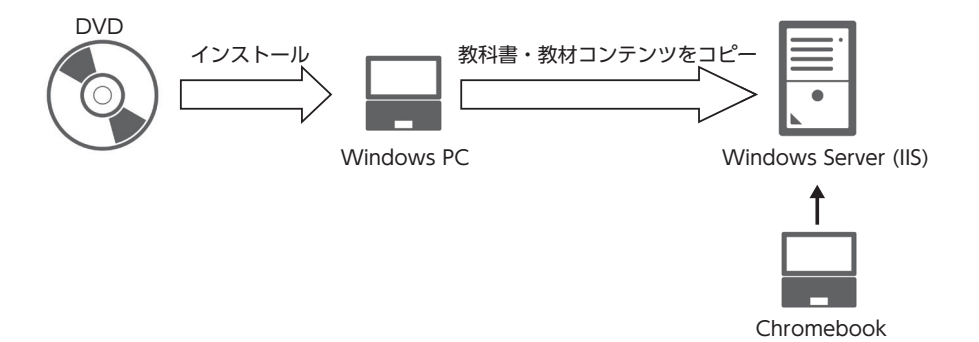

## **・Windows Server とは**

Windows Server とは、Microsoft が提供しているサーバー OS です。 デジタル教科書を Windows Server にインストールして, Windows PC, iPad, Chromebook で使用 するには,以下の Windows Server の動作環境が必要となります。

OS:Microsoft Windows Server 2012 以降 ( 日本語版 ) ※ IIS が稼働していること ※ Windows Server 2012 をお使いの場合は、MIME の設定確認(⇒7ページ)を参照してください。 メモリ :4G バイト以上推奨 ハードドライブ空き容量 :1 教科 1 学年 4G バイト以上

## **・IIS とは**

IIS (Internet Information Services) とは、Microsoft が提供している無料の Web サーバーソフトです。 Windows Server に IIS をインストールし, Chromebook がアクセスできる公開フォルダーへ教科書・教 材コンテンツをコピーすることにより,Chromebook でデジタル教科書を使用できます。

**次ページ以降に,具体的な設定方法について記載します。**

# **教科書・教材コンテンツを Windows PC にインストールする**

まず、教科書・教材コンテンツを Windows PC にインストールします。 インストール用の DVD をお使いの PC で開き,「mvcontents(.exe)」をダブルクリックしてください。

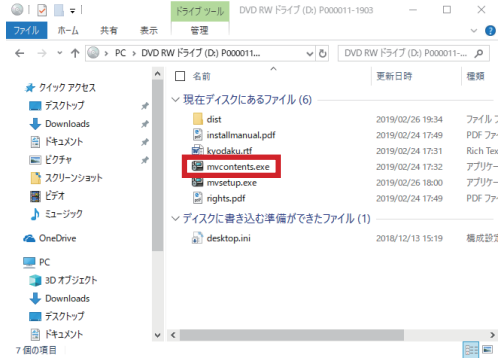

このような画面が表示されたら「はい」をクリックして進んでください。

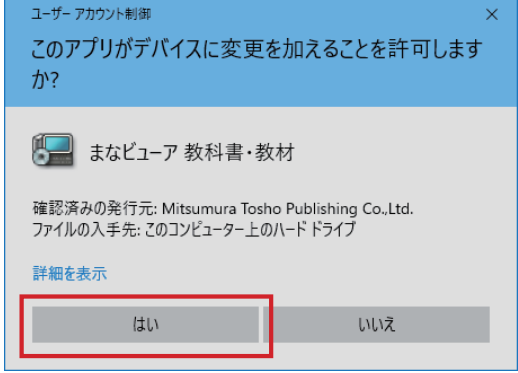

使用許諾契約書をお読みになり,「同意する」を指定し「次へ」をクリックしてください。

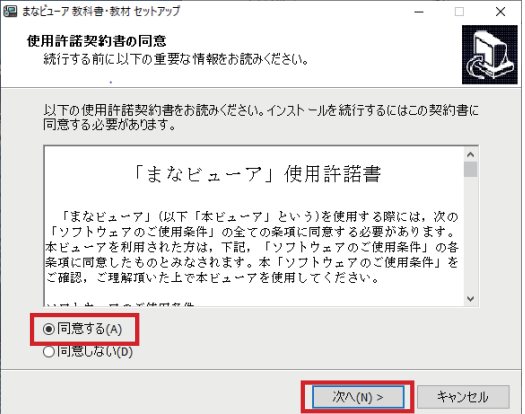

教科書・教材コンテンツのインストール先が表示されます。変更がなければこのまま「次へ」をクリック して進んでください。(※変更する場合のフォルダー名に全角文字は使用できません。)

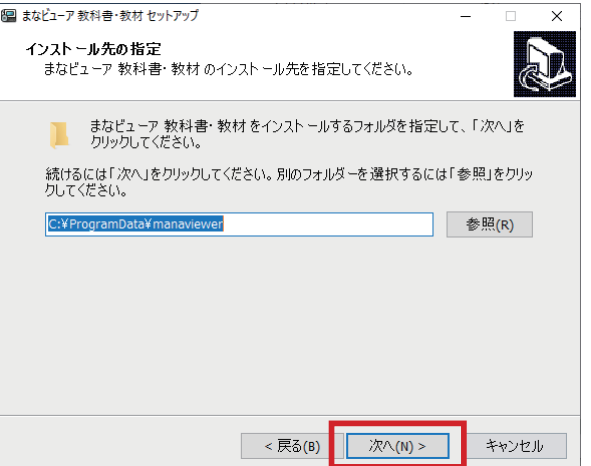

教科書・教材コンテンツにライセンスを付与します。「ライセンスを付与する」を指定し,「次へ」をクリッ クして進んでください。

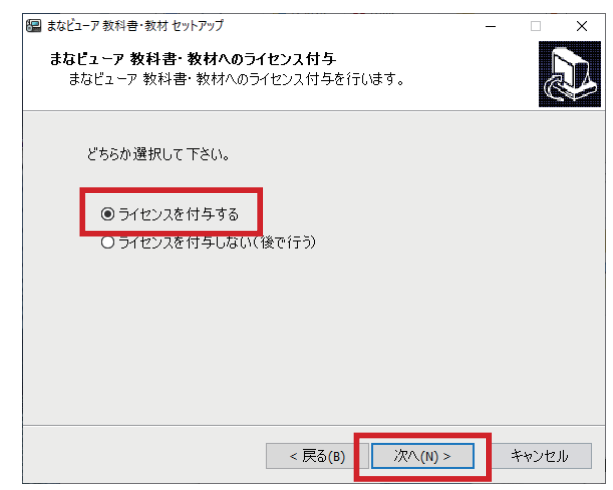

※ 「中学生の音楽(1,2・3上,2・3下)」「中学生の器楽」をインストールする際は,**ライセンス付与は不要**です。 上記画面では,**「ライセンスを付与しない(後で行う)」**を選択し,**「次へ」**をクリックしてください。

パスコード入力画面が表示されたら,**ライセンス証明書に記載されているパスコード**を入力して「次へ」 をクリックして進んでください。

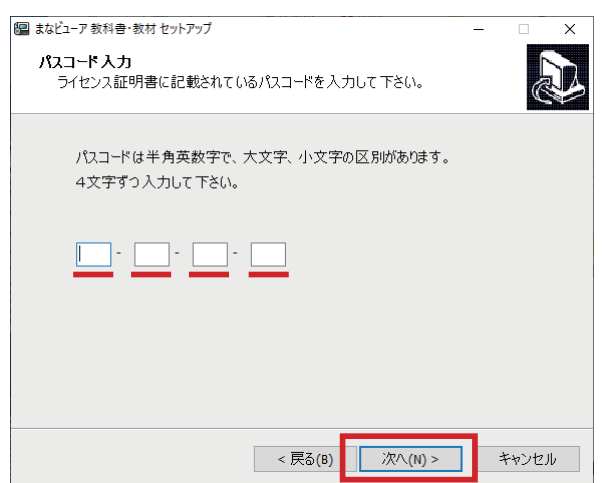

教科書・教材コンテンツのインストール先を確認し,「インストール」をクリックして進んでください。 この時,「C:¥ProgramData¥manaviewer が既に存在します。このままフォルダーへインストールしま すか ?」というメッセージが表示される場合がありますが,そのまま続けて操作してください。

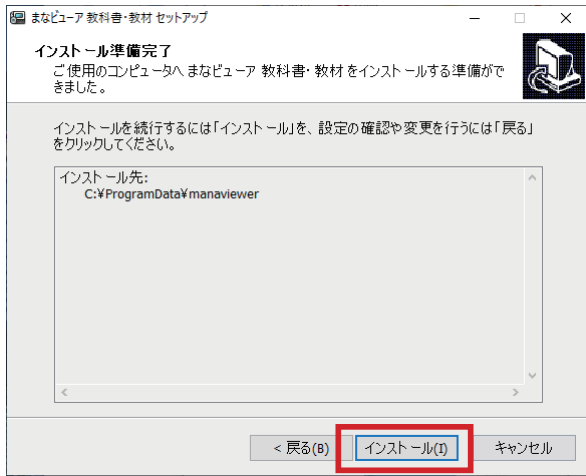

この画面が表示されたら,インストールは完了です。

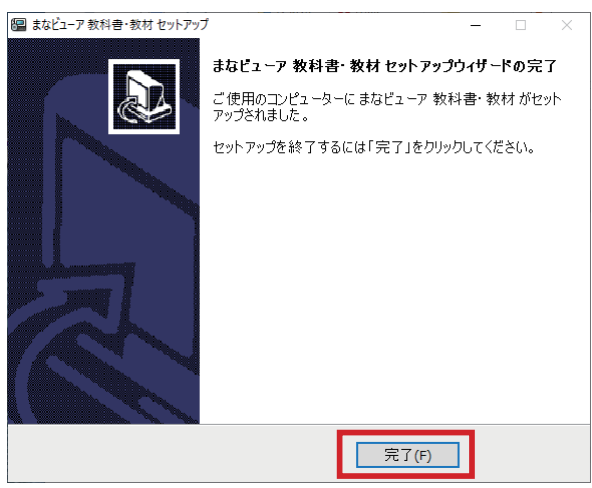

**これで,Windows PC へのインストールは完了です。**

複数の教科書・教材をインストールしたい場合は,この操作を繰り返し行ってください。

# **PC にインストールした教科書・教材コンテンツを,サーバーにコピーする**

教科書・教材コンテンツを PC にインストールした後,PC の「C:¥ProgramData¥manaviewer¥dist」 配下にある「教科書・教材コンテンツのフォルダー」一式を,

サーバーの公開フォルダー「C:¥inetpub¥wwwroot¥manaviewer¥dist」などにコピーすることで,教科書・ 教材コンテンツを公開することができます。

※「教科書・教材コンテンツのフォルダー」とは,[027010221] など数字9桁のフォルダーです。 ※公開フォルダーは,使用する学校のみがアクセスできるよう設定してください。

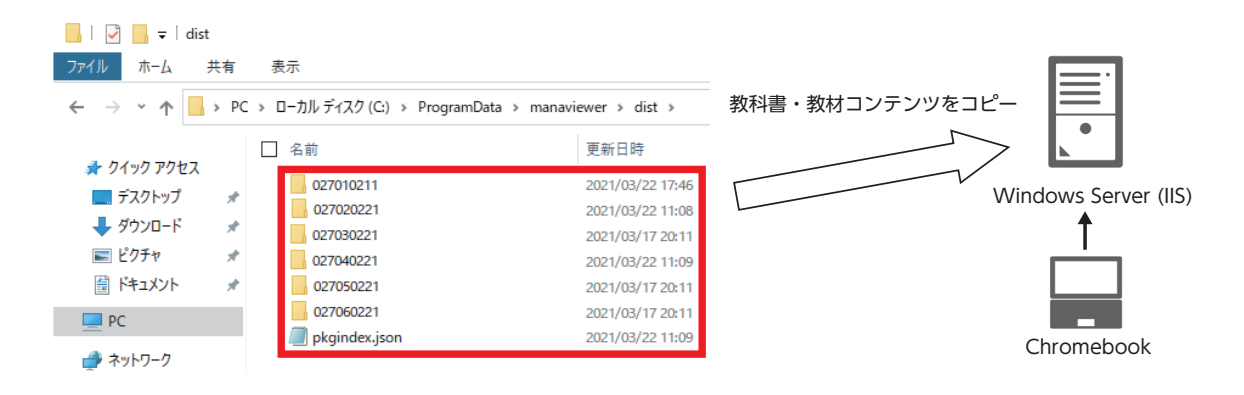

# **Chromebook で使用する**

#### **Google Chrome を使用します**

・URL を入力して開くことで,教科書・教材コンテンツを使用することができます。

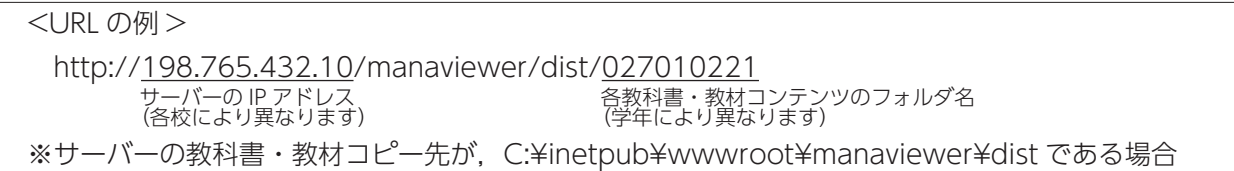

- ・ 必要に応じて,ブラウザのお気に入り/ブックマークに登録してご使用ください。
- ・児童生徒の成果物データ(書き込みの記録など)は, GoogleChrome ブラウザに自動保存されます。 成果物データをファイルとしてダウンロードする方法については、DVD 付属のインストールマニュア ル (詳細版)「5.3.2 ファイルとしてダウンロードする方式」(⇒48ページ)を参照してください。

# **Chromebook の動作環境**

OS: Google Chrome OS (最新版を推奨) メモリ:4GB 以上推奨 ディスプレイ(画面の解像度):1,366 X 768 ピクセル以上

○インストール時には,DVD ドライブが必要となります。 ○インストールは、パソコンやサーバーの設定について管理者権限をお持ちの方が実施してください。

# **●注意点**

Windows Server 2012 をお使いの場合は、以下の手順で MIME 設定をご確認ください。

# **MIME の設定確認**

Windows Server の管理ツールから IIS マネージャー(インターネットインフォメーションサービスマネー ジャー)を表示します。

# **(例) Default Web Site に設定する場合**

表示された左ペインのツリーにあるサイトから Default Web Site を選択、真ん中のアイコンリストから IIS のグループの MIME の種類をダブルクリックします。

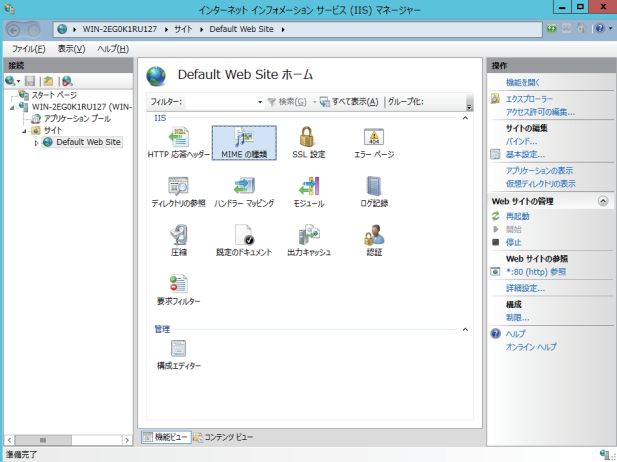

表示された MIME の種類の一覧に,「.json」があるかご確認ください。

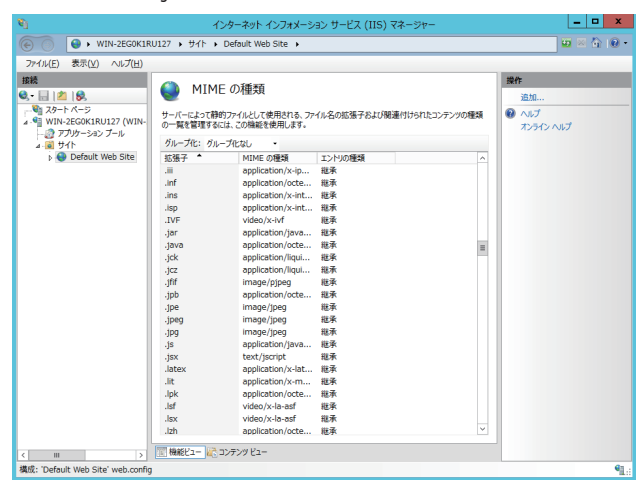

存在しない場合は,右の「追加」から MIME の種類の追加ダイアログボックスを表示して拡張子に「json」 を,MIME の種類に「application/json」を入力して保存してください。

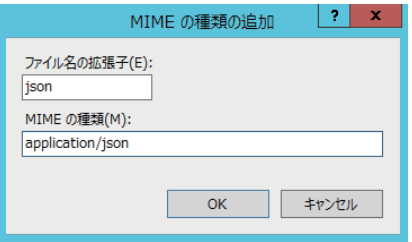